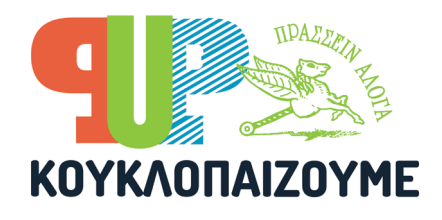

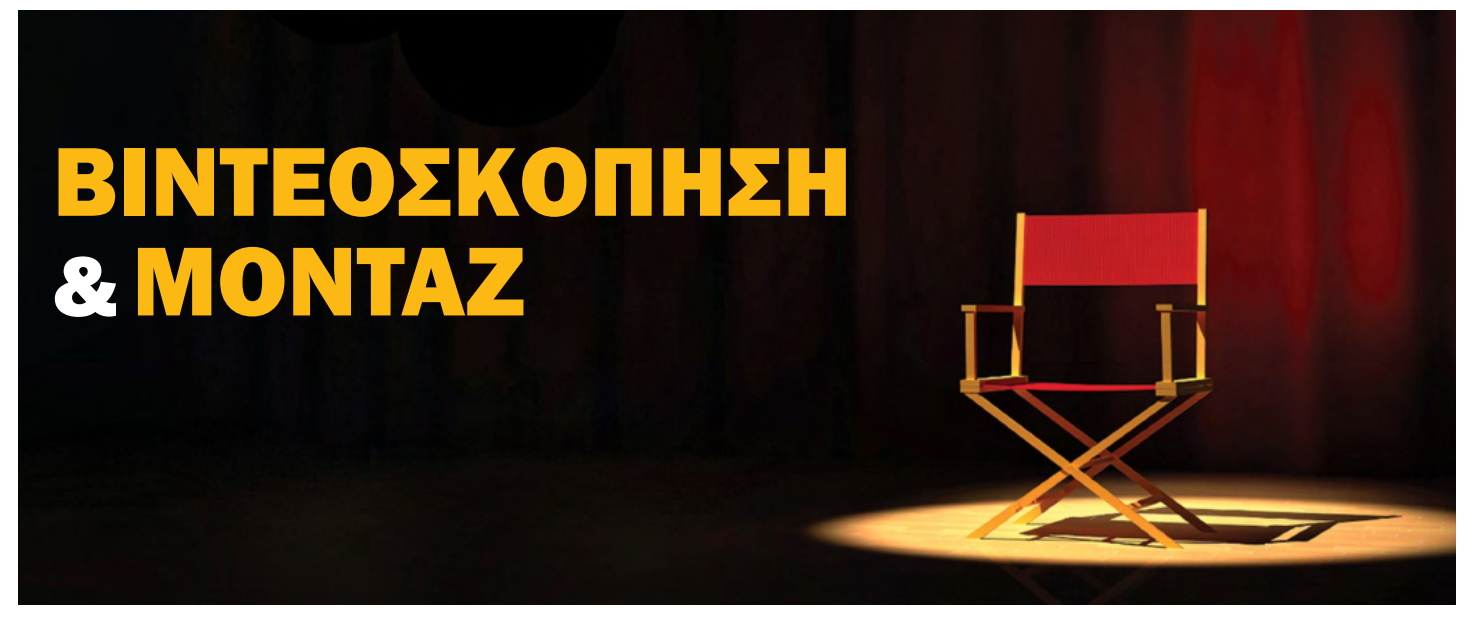

Το τελικό έργο που θα υποβάλλετε στον διαγωνισμό Κουκλοπαίζουμε ζητάμε να είναι η παράσταση που ετοιμάσατε με την ομάδα σας σε μορφή βίντεο. Αυτή η διαδικασία μπορεί να είναι τόσο απλή, όσο το να τη βιντεοσκοπήσετε έχοντας στήσει κάπου σταθερά το κινητό σας, πατώντας το record μία φορά στην αρχή και το stop όταν τελειώσει όλη η παράσταση. Μπορεί όμως, για πολλούς λόγους, να πρέπει να την τραβήξετε σκηνή-σκηνή και μετά να μοντάρετε τα μέρη σε ένα σύνολο, να βάλετε τίτλους στην αρχή, μουσική υπόκρουση, ή ακόμη και να βγάλετε όλη την δημιουργικότητά σας, δοκιμάζοντας διάφορες γωνίες λήψης χρησιμοποιώντας την κάμερα του κινητού σας ως ένα ακόμη αφηγηματικό μέσο της ιστορίας σας. Το ζητούμενο του διαγωνισμού Κουκλοπαίζουμε δεν είναι βέβαια η βιντεοσκόπηση, ούτε αποτελεί κριτήριο αξιολόγησης των έργων σας, όμως από την στιγμή που θα πρέπει με αυτόν τον τρόπο να καταγραφεί η παράστασή σας, θέλουμε να σας δώσουμε κάποιες βασικές οδηγίες που μπορεί να βρείτε χρήσιμες, αλλά και κάποιες επιπλέον τεχνικές για όσους νιώθουν ότι θέλουν να ξετυλίξουν τη δημιουργικότητά τους και να εκφραστούν και με αυτό το μέσο.

# τα βασικα

#### Πώς κρατάω την κάμερα

Ο σωστός προσανατολισμός της κάμερας -εφόσον χρησιμοποιούμε κινητό για την βιντεοσκόπηση- είναι η οθόνη μας να βρίσκεται οριζόντια, και όχι κάθετα. Σκεφτείτε την οθόνη του κινηματογράφου ή την τηλεόρασή σας.

Για μία σταθερή εικόνα λήψης, τοποθετούμε την κάμερα είτε πάνω σε κάποιο τραπέζι, είτε σε κάποιο τρίποδο -αν έχουμε. Αν το τραπέζι είναι χαμηλό και μας κόβει την εικόνα που θέλουμε να βρίσκεται στο κάδρο μας, μπορούμε πολύ απλά να βάλουμε βιβλία μέχρις ότου να αποκτήσει η κάμερα το επιθυμητό ύψος. Σε περίπτωση, όμως, που θέλουμε να μεταχειριστούμε την κάμερα πιο δυναμικά, τότε απλά την κρατάμε στα χέρια και προσπαθούμε...να μη τρέμουμε!

#### Ρυθμίσεις κάμερας

Αυτό έχει σχέση με το μοντέλο της συσκευής σας. Γενικά, καλό είναι να μπείτε στις ρυθμίσεις της κάμερας και να διαλέξετε την υψηλότερη δυνατή ευκρίνεια (η υψηλότερη ευκρίνεια είναι FHD: 1920x1080, για υψηλή ευκρίνεια είναι ΗD: 1280Χ720 και μέση ευκρίνεια SD: 854X480). Φυσικά, όσο μεγαλύτερη ευκρίνεια, τόσο μεγαλύτερο και το αρχείο που θα δημιουργηθεί, οπότε ελέγξτε και τον αποθηκευτικό χώρο της συσκευής σας .

### Φωτισμός

Γενικά, οι περισσότερες συσκευές δεν τα πάνε πολύ καλά σε συνθήκες χαμηλού φωτισμού, εκτός και αν έχετε επενδύσει σε αυτό. Θα πρέπει λοιπόν να υπάρχει αρκετός φωτισμός στον χώρο είτε με φωτισμό της θεατρικής σκηνής, είτε φυσικά από τον ήλιο μέσα από τα παράθυρα του χώρου. Φροντίστε ώστε ο ήλιος/ το φως να βρίσκεται πίσω από την κάμερα, ώστε να έχετε καλύτερο φωτισμό. Αν το φως είναι μπροστά από την κάμερα, υπάρχει περίπτωση να 'καεί' η εικόνα.

### Ήχος

Ο ήχος διαδραματίζει σημαντικό ρόλο στην παράσταση και κατ' επέκταση στο βίντεο σας. Φροντίστε να επικρατεί απόλυτη ησυχία στον χώρο όταν βιντεοσκοπείτε την παράσταση και να ακούγονται καθαρά οι διάλογοι. Μπορείτε επίσης να ηχογραφήσετε τα λόγια είτε με ένα μικρόφωνο, είτε από το κινητό σας και να το προσθέσετε αργότερα στο μοντάζ. Έτσι, ο ήχος θα ακούγεται καθαρά. Ωστόσο, αυτό είναι προαιρετικό. Εάν επικρατεί ησυχία, ο ήχος θα βγει καλός και χωρίς πρόσθετη ηχογράφηση.

## ΠΡΟΣΧΕΔΙΑΣΤΕ

Πριν ξεκινήσουμε να γράφουμε με την κάμερα καλό είναι να έχουμε εξοικειωθεί με αυτήν και το θέμα που θα τραβήξουμε.

- Κάντε ένα προσχέδιο των σκηνών που θα γυρίσετε
- Γνωρίστε από πριν τι θα συμβεί σε κάθε σκηνή: Ποιός μιλάει, τι δράση λαμβάνει χώρο, πότε αρχίζει και πότε τελειώνει

Έχοντας αυτά κατά νου θα είναι πολύ πιο εύκολο να σκηνοθετήσετε το βίντεο. Πού θα βρίσκεται η κάμερα, αν θα είναι κοντινό ή γενικό πλάνο, την γωνία λήψης, πιθανές κινήσεις της κάμερας κ.ο.κ.

## ΠΡΟΒΑ

Κάντε μία πρόβα την σκηνή που θα τραβήξετε, ή μία φορά ολόκληρη την παράσταση, αν σκοπεύετε να τραβήξετε μονοπλάνο (σκηνοθετική τεχνική, κατά την οποία η δράση μιας σκηνής κινηματογραφείται με ένα και μοναδικό πλάνο). Με αυτόν τον τρόπο αφενός «ζεσταίνονται» οι κουκλοπαίκτες σας, αφετέρου είσαστε προετοιμασμένοι εσείς για την θέση της κάμερας, τι βρίσκεται στο κάδρο και τι όχι, πόσο πολύ, ή λίγο, ή καθόλου χρειάζεται να κινηθεί η κάμερα και σε ποιο σημείο των σκηνών κ.λπ.

# παΜΕ ΒΑΘΥΤΕΡΑ ΤΩΡΑ...

Όλοι έχουμε δει κινηματογραφικές ταινίες. Έχουμε εκπαιδευτεί στην γλώσσα του κινηματογράφου επομένως οι παρακάτω τεχνικές θα σας είναι κατανοητές. Όμως πέραν της κίνησης της κάμερας, που είναι αμιγώς κινηματογραφικό χαρακτηριστικό, οι δομές καθώς και οι περισσότερες τεχνικές έχουν αναπτυχθεί στο θέατρο και την ζωγραφική αιώνες πριν την εμφάνιση του κινηματογράφου. Θα ασχοληθούμε μόνο με αυτές που μπορεί να ενδιαφέρουν για τον σκοπό του έργου σας.

## ΠΛΑΝO

Το περιεχόμενο ενός πλάνου έχει πολλές διαστάσεις:

- Εικαστική διάσταση (τοποθέτηση και σύνθεση όγκων, προοπτική, φωτισμός)
- Ηχητική διάσταση (διάλογοι, μουσική, θόρυβοι, σχόλιο)
- Εννοιολογική διάσταση (ανάπτυξη ενός νοήματος, μιας ιδέας)

Οι διαστάσεις αυτές καθορίζουν τον ιδιαίτερο χαρακτήρα, περιγραφικό ή ερμηνευτικό, ενός πλάνου. Για παράδειγμα: την περιγραφή ενός χώρου, ενός γεγονότος, μιας κατάστασης, την ανάδειξη μιας ιδέας.

# ΜΕΓΕΘΗ ΠΛΑΝΩΝ

Το μέγεθος του πλάνου καθορίζεται από την απόσταση της μηχανής λήψης από το αναπαριστώμενο αντικείμενο. Στην κινηματογραφική γλώσσα το ανθρώπινο σώμα και οι αναλογίες του σε σχέση με τις αναλογίες του κάδρου είναι το αντικείμενο με βάση το οποίο κωδικοποιούνται τα μεγέθη των πλάνων. Έτσι λοιπόν, ανάλογα εάν ολόκληρο ή τμήμα του ανθρώπινου σώματος περιλαμβάνεται στο κάδρο, υπάρχει ένα φάσμα πλάνων από το πολύ γενικό έως το πλάνο λεπτομέρειας.

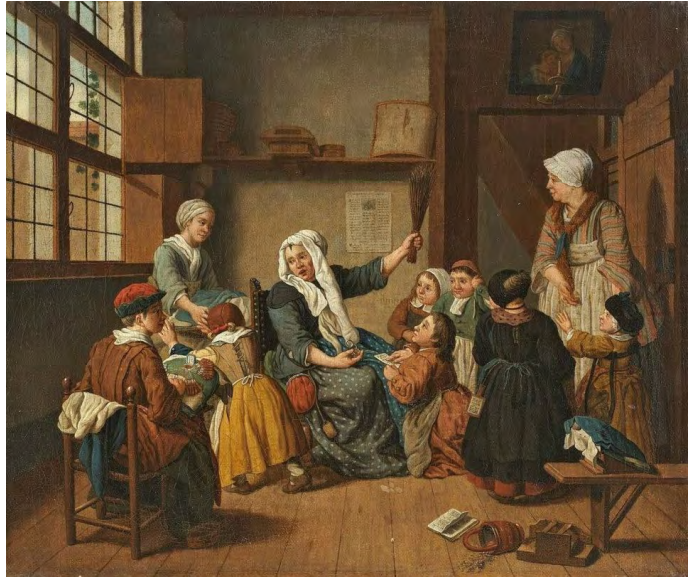

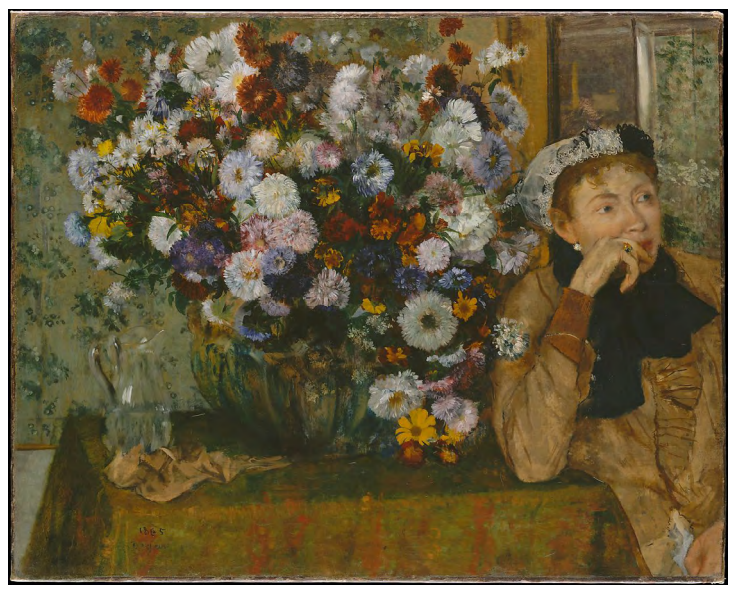

Γενικό πλάνο

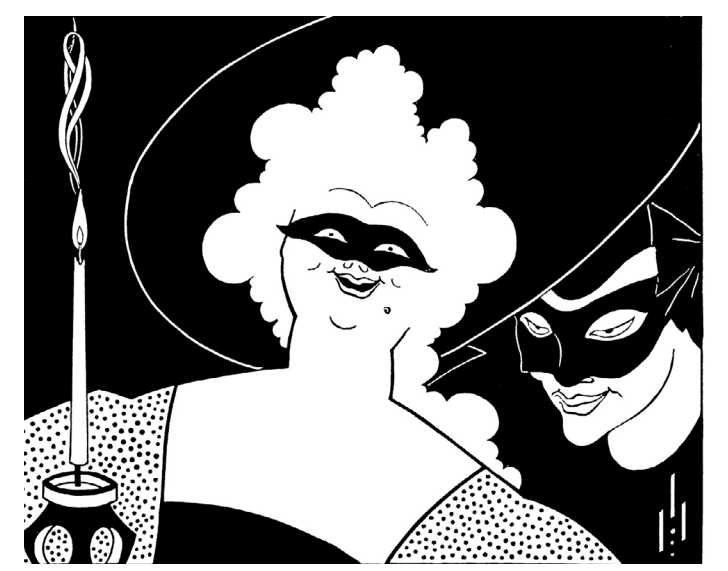

Κοντινό πλάνο

*\* Φανταστείτε ότι στα παραπάνω παραδείγματα οι φιγούρες είναι οι κούκλες.*

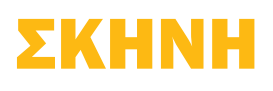

Μια ενότητα χώρου ή χρόνου αποτελεί την σκηνή. Η σκηνή αλλάζει με την αλλαγή του χώρου ή του χρόνου της αφήγησης. Μια σκηνή αποτελείται από ένα ή περισσότερα πλάνα.

Μεσαίο πλάνο

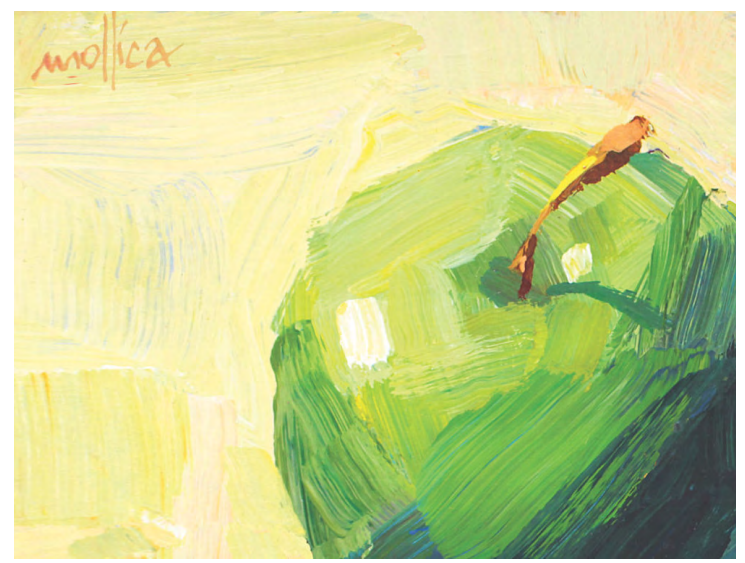

Πλάνο λεπτομέρειας

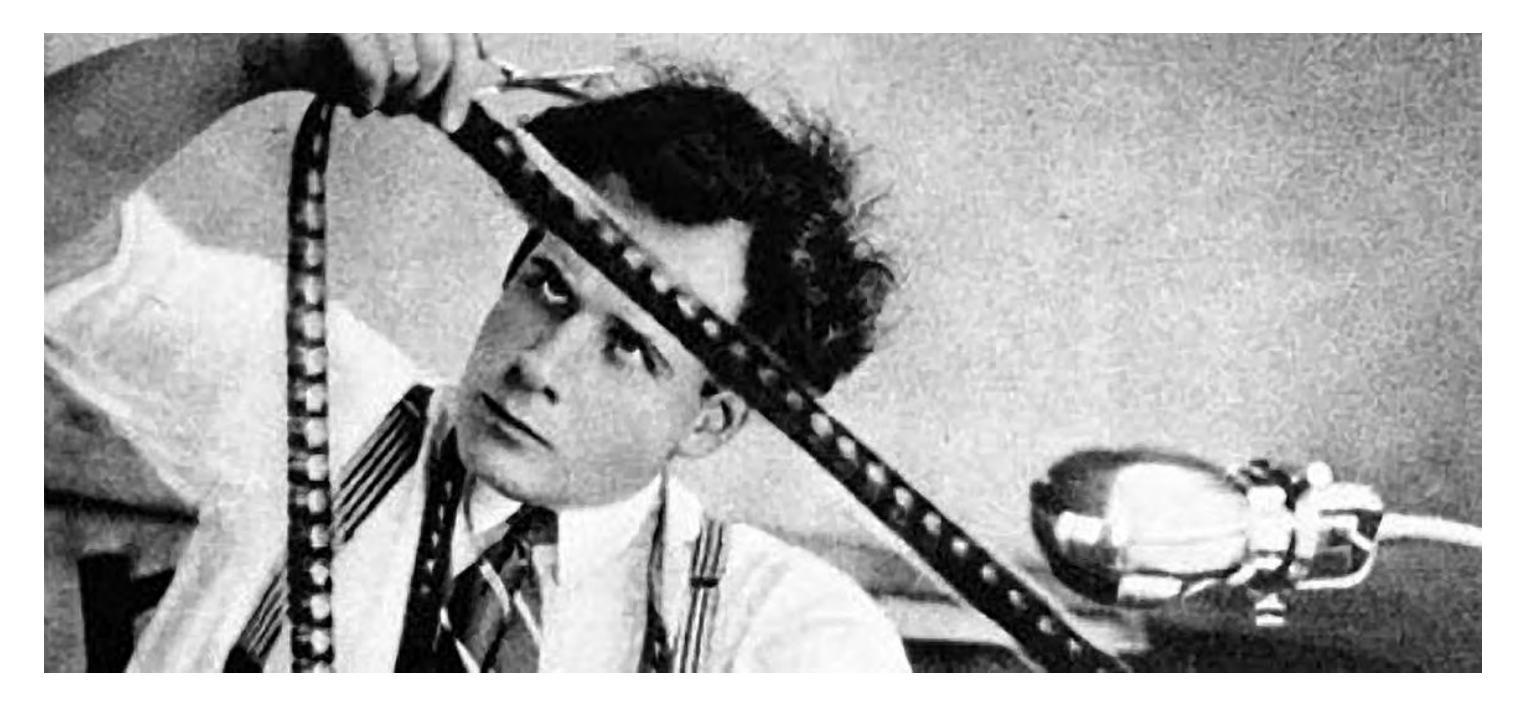

# ΜΟΝΤΑΖ

Το βίντεο μοντάζ έχει γίνει πλέον εύκολα προσβάσιμο στους αρχάριους και ερασιτέχνες χάρη στην διαθεσιμότητα δωρεάν προγραμμάτων, αλλά και την πληθώρα πληροφοριών που υπάρχουν στο διαδίκτυο (κυρίως στα αγγλικά δυστυχώς). Παραθέτουμε εδώ έναν μικρό οδηγό ο οποίος μπορεί να σας φανεί χρήσιμος για να ξεκινήσετε με το μοντάζ.

# ΤΙ ΕΙΝΑΙ;

«Είναι η συνολική χρήση, η σύνθεση, όλων των εικόνων και των ήχων μίας ταινίας, κάτω από δοσμένες προϋποθέσεις τάξης και χρόνου. Ο ρόλος του στην παραγωγή μιας ταινίας είναι σημαντικότατος, καθώς μέσω του μοντάζ εξασφαλίζεται η ολοκλήρωση της αφήγησης των χαρακτήρων, η ανάδειξη των ιδεολογικών στοιχείων της ταινίας, η καλύτερη δυνατή αξιοποίηση του δεδομένου υλικού, η μετουσίωση όλων των εικόνων και των ήχων της ταινίας καθώς και ο καθορισμός του ρυθμού της ταινίας...»

«Στη θεατρική σκηνή, ο χρόνος ανάμεσα σε δύο θεατρικές πράξεις, με τις κουρτίνες κατεβασμένες, μπορεί να είναι όσος επιθυμεί ο συγγραφέας του έργου... Αν ο σκηνοθέτης μιας ταινίας θέλει να μας κάνει να αισθανθούμε το πέρασμα του χρόνου ανάμεσα σε δύο σκηνές, παρεμβάλλει ανάμεσά τους μιαν άλλη σκηνή που ξεδιπλώνεται σε διαφορετικό απ' αυτές χώρο. Έτσι, όταν επιστρέψουμε στον αρχικό χώρο, αυτό της πρώτης σκηνής, αισθανόμαστε το πέρασμα του χρόνου. Πόσος χρόνος πέρασε, ωστόσο, δεν μπορούμε να το προσδιορίσουμε, εκτός κι αν μας το πληροφορήσουν τα πρόσωπα της ταινίας...»

«Η τέχνη του μοντάζ έχει να κάνει καταρχήν με την απόφαση που αφορά στη διάρκεια του κάθε πλάνου. Αν ένα πλάνο διαρκεί λίγο περισσότερο ή λιγότερο, μπορεί αποφασιστικά να αλλάξει την εντύπωση που δημιουργεί η εικόνα, όπως ακριβώς ένας μουσικός σκοπός αλλάζει εντελώς αν μια νότα ανέβει ή κατέβει μισό διάστημα...»

*ΜΟΝΤΑΖ, Α.Τ.Ε.Ι. Θεσσαλονίκης, Τμήμα Ηλεκτρονικής 2009, Πτυχιακή Εργασία, Σπουδαστής: Τσιλεπώνης Τριαντάφυλλος, Εισηγητής: Σαββίδης Ανέστης*

# ΠΡΟΓΡΑΜΜΑΤΑ (software)

Εάν όλα αυτά που ακολουθούν σας φαίνονται σαν να προσπαθείτε να λύσετε το θεώρημα του Fermat, απευθυνθείτε σε κάποιον γνωστό σας ή συνάδελφο οι οποίοι μπορεί να έχουν περισσότερες εξειδικευμένες γνώσεις για να σας προτείνουν λύσεις.

«Με τα προγράμματα...ισχύει περίπου ό,τι και με τα σύγχρονα αυτοκίνητα: όλα είναι καλά, έχουν εκπληκτικές επιδόσεις, ακόμη και το πιο φτηνά και από εκεί και πέρα ο αγοραστής ή ο χρήστης αποφασίζει με βάση τις

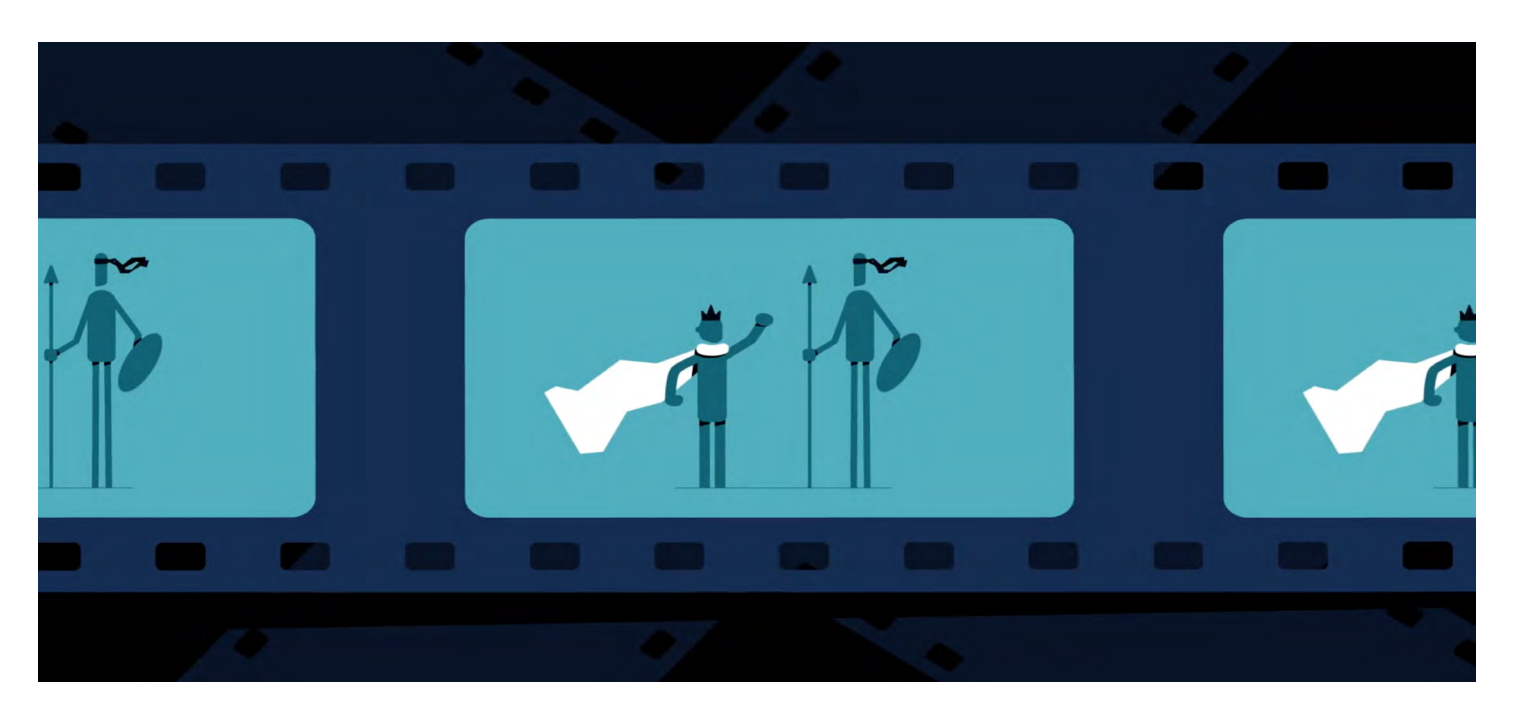

ανάγκες του: άλλος θέλει περισσότερο χώρο, άλλος μεγαλύτερες ταχύτητες, άλλος περισσότερη ασφάλεια, άλλος πρόσβαση σε κάθε πεδίο, άλλος κάτι μόνο για βιτρίνα και πρεστίζ και πάει λέγοντας. Με όλα όμως μπορείς να κάνεις με αξιοπιστία διάφορες διαδρομές σε διαφορετικά πεδία...»

*ΜΟΝΤΑΖ, Α.Τ.Ε.Ι. Θεσσαλονίκης, Τμήμα Ηλεκτρονικής 2009, Πτυχιακή Εργασία, Σπουδαστής: Τσιλεπώνης Τριαντάφυλλος, Εισηγητής: Σαββίδης Ανέστης*

### Τι δυνατότητες θέλω να έχει το πρόγραμμά μου;

Κάθε πρόγραμμα έχει την δική του καμπύλη εκμάθησης η οποία αναλογεί στον αριθμό χαρακτηριστικών λειτουργιών του προγράμματος και την πολυπλοκότητά τους.

Για τους σκοπούς του Κουκλοπαίζουμε χρειάζεστε μόνο τα βασικά. Ένα μοντέλο «drag-and-drop» (σύρε και ρίξε) και μία σχετικά αμβλεία καμπύλη εκμάθησης με τα πολύ βασικά λειτουργικά χαρακτηριστικά: να μπορείς να κόψεις ή να επεκτείνεις τα κλιπ σου, να προσθέτεις τίτλους και μουσική, και ίσως και κάποιο εφέ μετάβασης σκηνών, και τελικά να μπορείς να εξάγεις το βίντεό σου σε κάποιο φορμάτ που να διαβάζεται από άλλους υπολογιστές.

#### Αντέχει ο υπολογιστής μου το πρόγραμμα που διάλεξα;

Μία πολύ σημαντική ερώτηση να έχετε υπόψιν. Γενικά, όσο πιο απλό το πρόγραμμα, τόσο λιγότερες οι απαιτήσεις του από τον υπολογιστή σας. Σημαντικό ρόλο στην απόδοση του υπολογιστή θα παίξει και το μέγεθος των αρχείων που θα φορτώσετε στο πρότζεκτ για το τελικό σας μοντάζ.

# ΠΗΓΕΣ

#### *[ΣΤΟΙΧΕΙΑ ΚΙΝΗΜΑΤΟΓΡΑΦΙΚΗΣ ΓΛΩΣΣΑΣ, Jean Rouche](https://eclass.uth.gr/modules/document/file.php/ARCH_U_193/%25CE%25A0%25CE%2591%25CE%25A1%25CE%259F%25CE%25A5%25CE%25A3%25CE%2599%25CE%2591%25CE%25A3%25CE%2595%25CE%2599%25CE%25A3%25202019/Kinimatografiki%2520glwssa%25202019%2520web.pdf)*

[https://eclass.uth.gr/modules/document/file.php/ARCH\\_U\\_193](https://eclass.uth.gr/modules/document/file.php/ARCH_U_193)/%CE%A0%CE%91%CE%A1%CE%9F %CE%A5%CE%A3%CE%99%CE%91%CE%A3%CE%95%CE%99%CE%A3%202019/Kinimatografiki%20 glwssa%202019%20web.pdf

*ΜΟΝΤΑΖ, Α.Τ.Ε.Ι. Θεσσαλονίκης, Τμήμα Ηλεκτρονικής 2009, Πτυχιακή Εργασία, Σπουδαστής: Τσιλεπώνης Τριαντάφυλλος, Εισηγητής: Σαββίδης Ανέστης*

http://eureka.teithe.gr/jspui/bitstream/123456789/10179/3/Tsileponis\_Triantafyllos.pdf

# ΜΙΑ ΜΑΤΙΑ ΣΕ ΤΕΧΝΙΚΕΣ ΜΟΝΤΑΖ

Παρακάτω παρουσιάζουμε κάποιες πολύ βασικές τεχνικές μοντάζ χρησιμοποιώντας ως παράδειγμα το δωρεάν σχεδιαστικό πρόγραμμα canva. Είναι ένα εύκολο, δωρεάν στην χρήση του πρόγραμμα το οποίο δεν χρειάζεται εγκατάσταση καθώς μπορεί κανείς να εργαστεί εξολοκλήρου διαδικτυακά. Υπάρχει βέβαια και η δυνατότητα εγκατάστασης για Android και iPhone. Εδώ θα δούμε την λειτουργία της διαδικτυακής έκδοσης. Αν και τα μενου σε κάθε πρόγραμμα μοντάζ έχουν διαφορές μεταξύ τους, η διαδικασία είναι ίδια.

### 1. Δημιουργία καινούριου έργου

Πλοηγούμαστε στην σελίδα [www.canva.com](https://www.canva.com/) δημιουργούμε λογαριασμό και ένα νέο σχέδιο.

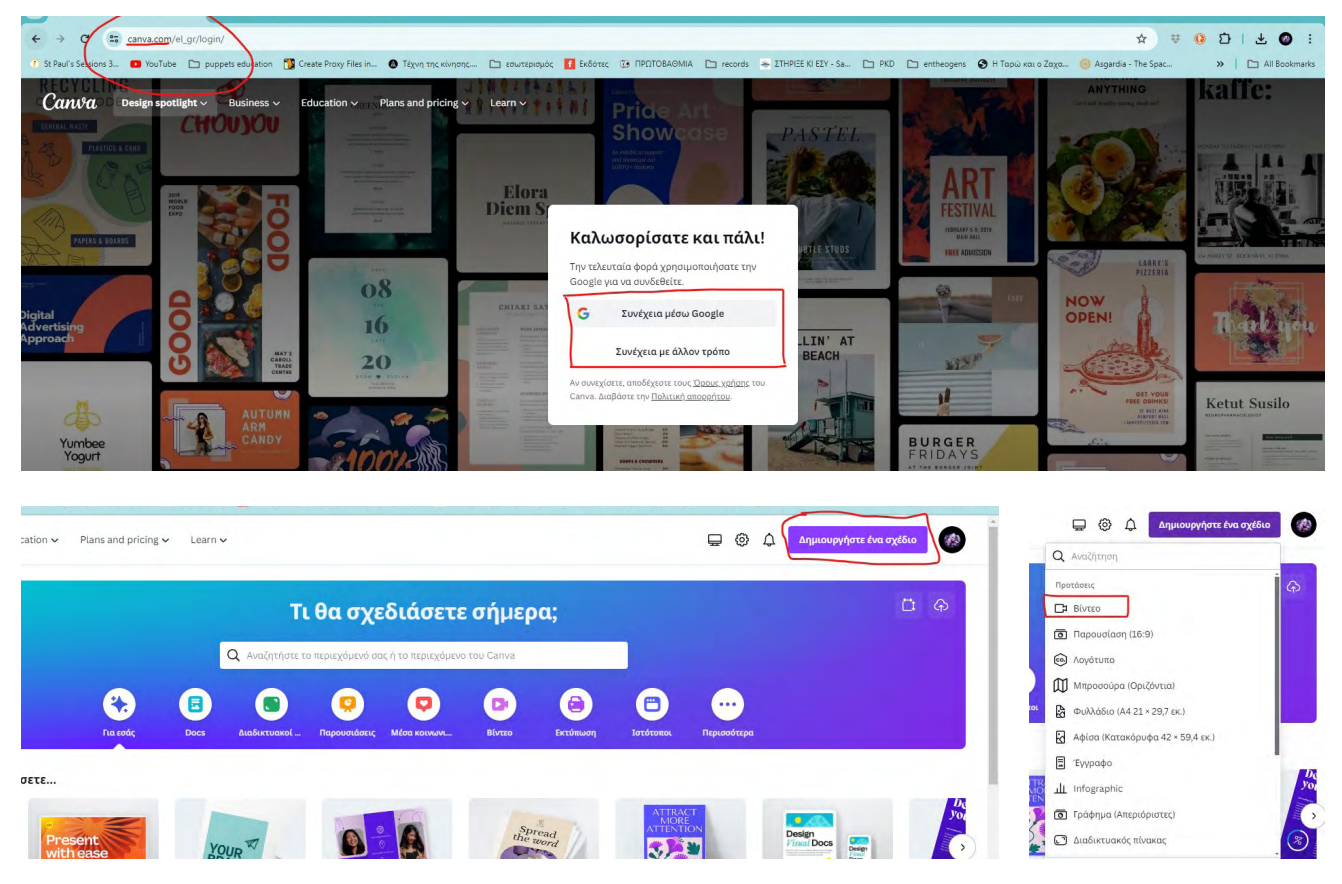

### 2. Φορτώνουμε το ή τα βίντεο που έχουμε τραβήξει

Στο μενού αριστερά βρίσκουμε το «Αποστολές» και σύρουμε εντός ότι θέλουμε να χρησιμοποιήσει για το έργο μας (βίντεο, φωτογραφίες, κομμάτια ήχου)

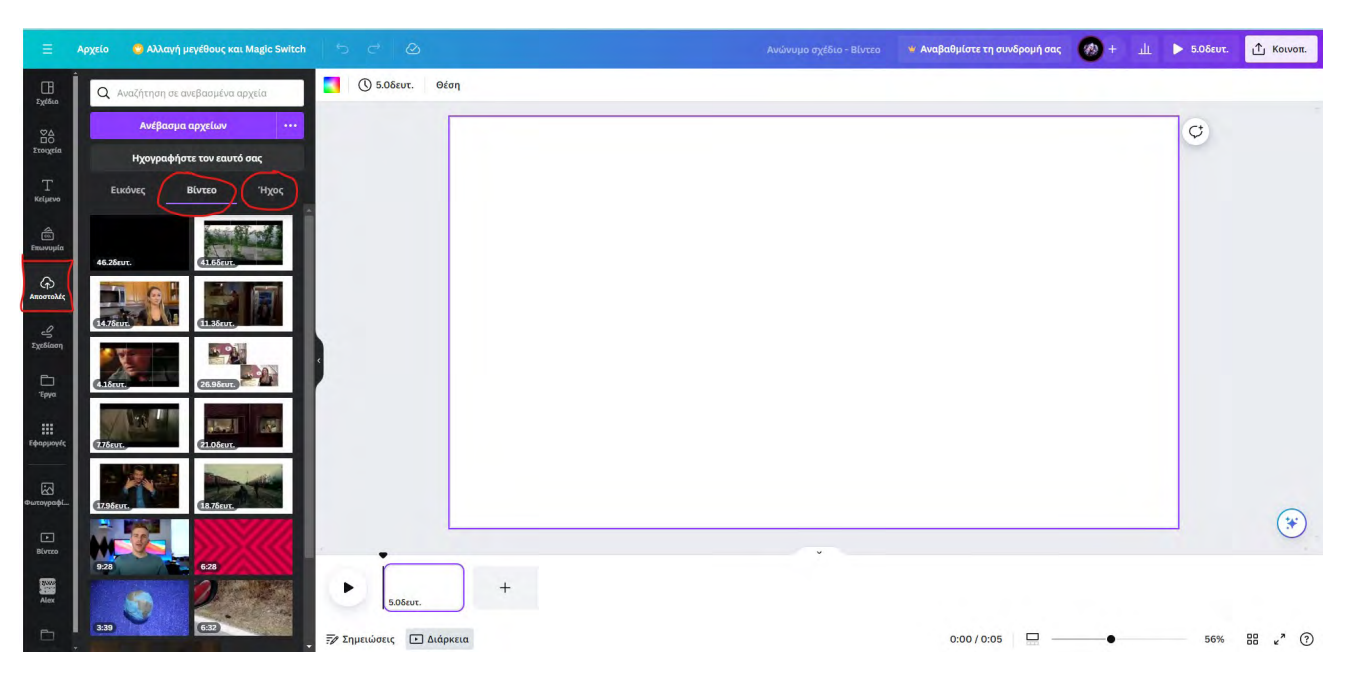

### 3. Εισάγουμε το κομμάτι βίντεο

Κλικάρωντας δις επάνω στο κομμάτι βίντεο που θέλουμε να δουλέψουμε αυτό εισάγεται αυτόματα στον χώρο εργασίας μας. Αν είναι μικρότερο από τον χώρο εργασίας πιάνουμε με το ποντίκι μία γωνία του και κρατώντας πατημένο το Alt στο πληκτρολόγιό μας σέρνουμε διαγωνίως μέχρι να καλύψει όλον τον χώρο.

Tip: Αν μένει κενός χώρος στο πλάι ή πάνω και κάτω από το βίντεό μας τότε θέτουμε το χρώμα του φόντου μάυρο.

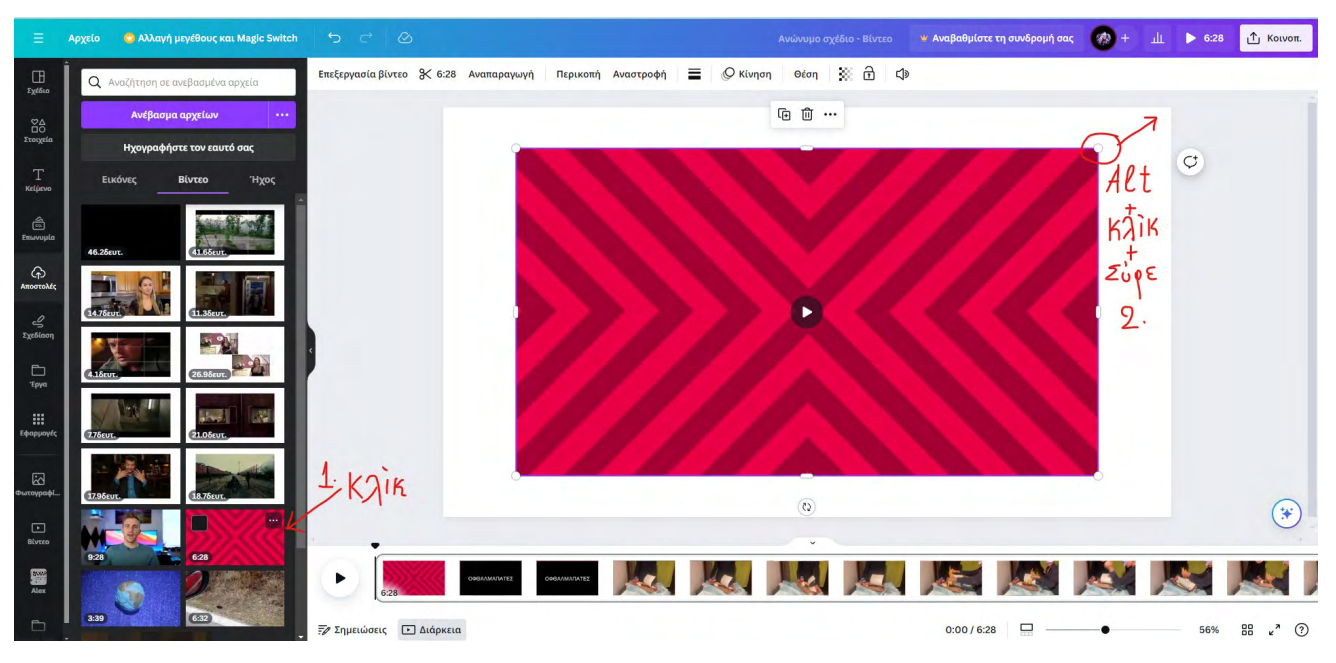

### 4. Εξαγωγή κομματιού ήχου από το κομμάτι βίντεο

Για να αποσπάσουμε το κομμάτι ήχου από το βίντεό μας (και επομένως να έχουμε έλεγχό του) κάνουμε δεξί κλικ στο χρονοδιάγραμμα που βρίσκουμε κάτω από τον χώρο προεπισκόπησης του βίντεό μας και επιλέγουμε την εντολή «Εξαγωγή ήχου».

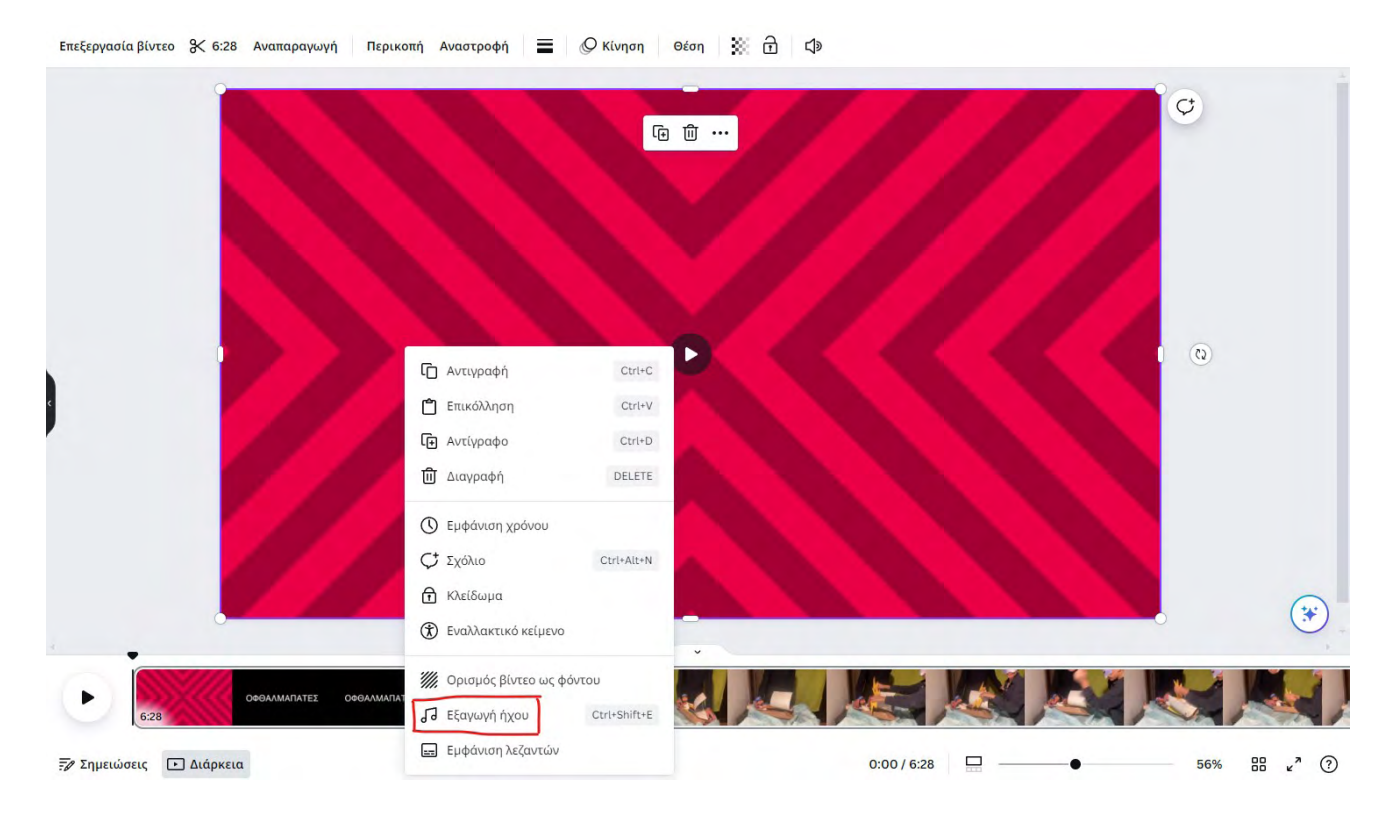

## 5. Αλλαγή έντασης ήχου

Μπορεί να θέλουμε το κομμάτι ήχου να δυναμώσει ή να χαμηλώσει σε ένταση (ή ακόμη και να το διαγράψουμε εντελώς).

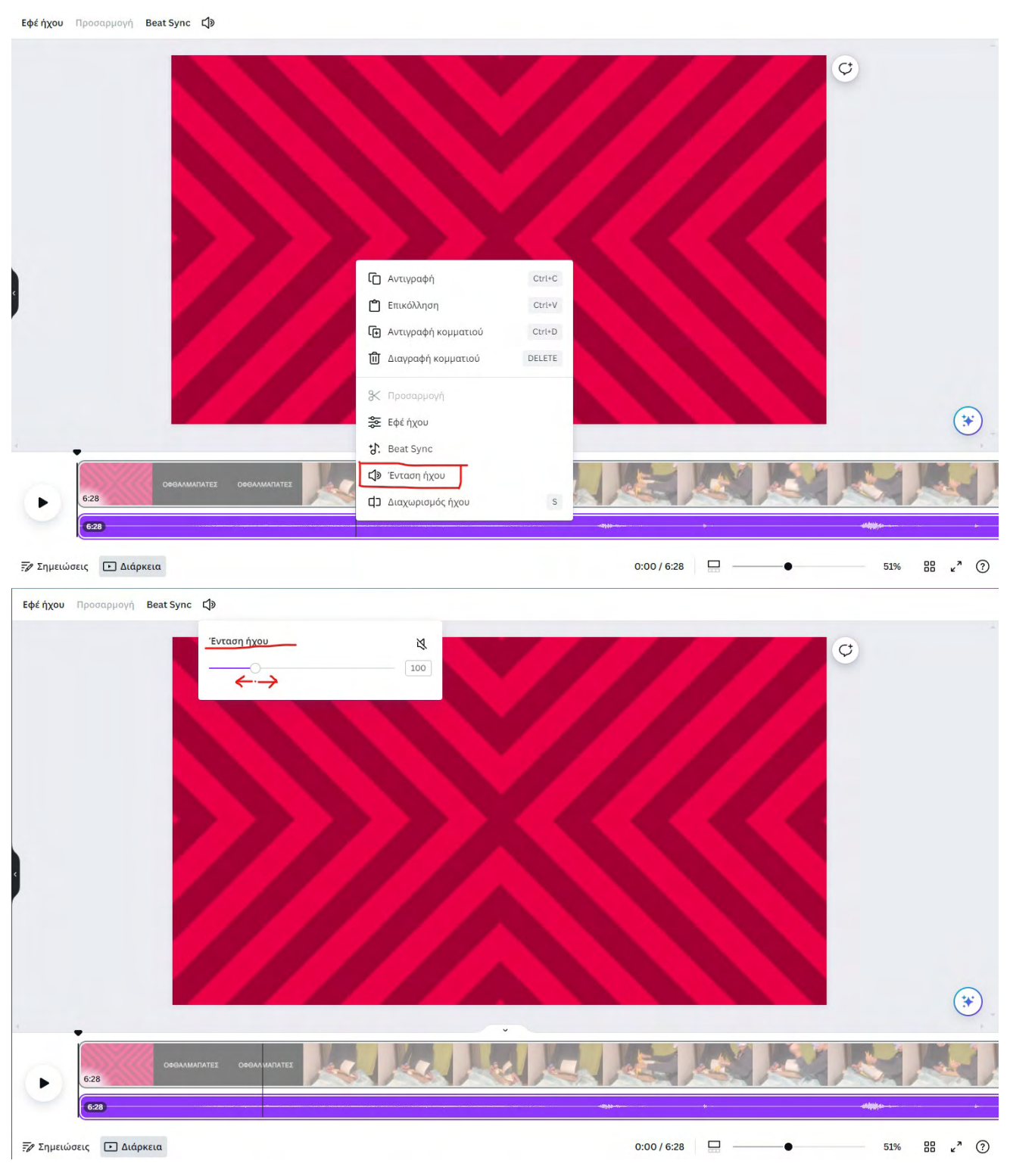

### 5. Κοπή κομματιού βίντεο

Η κοπή κομματιού βίντεο (Cut) είναι η βασικότερη λειτουργία στο μοντάζ οπότε ενδέχεται και να την χρησιμοποιείσετε σε πάρα πολλές στιγμές κατα την εργασία σας.

Στην γραμμή των καναλιών βίντεο και ήχου κάτω από την προεπισκόπηση του έργου σας τοποθετείτε με ένα κλίκ τον οδηγό αναπαραγωγής στο σημείο που θέλετε να κόψετε το κομμάτι βίντεο. Κάνετε δεξί κλικ και επιλέγεταε την εντολή «Διαχωρισμός σελίδας».

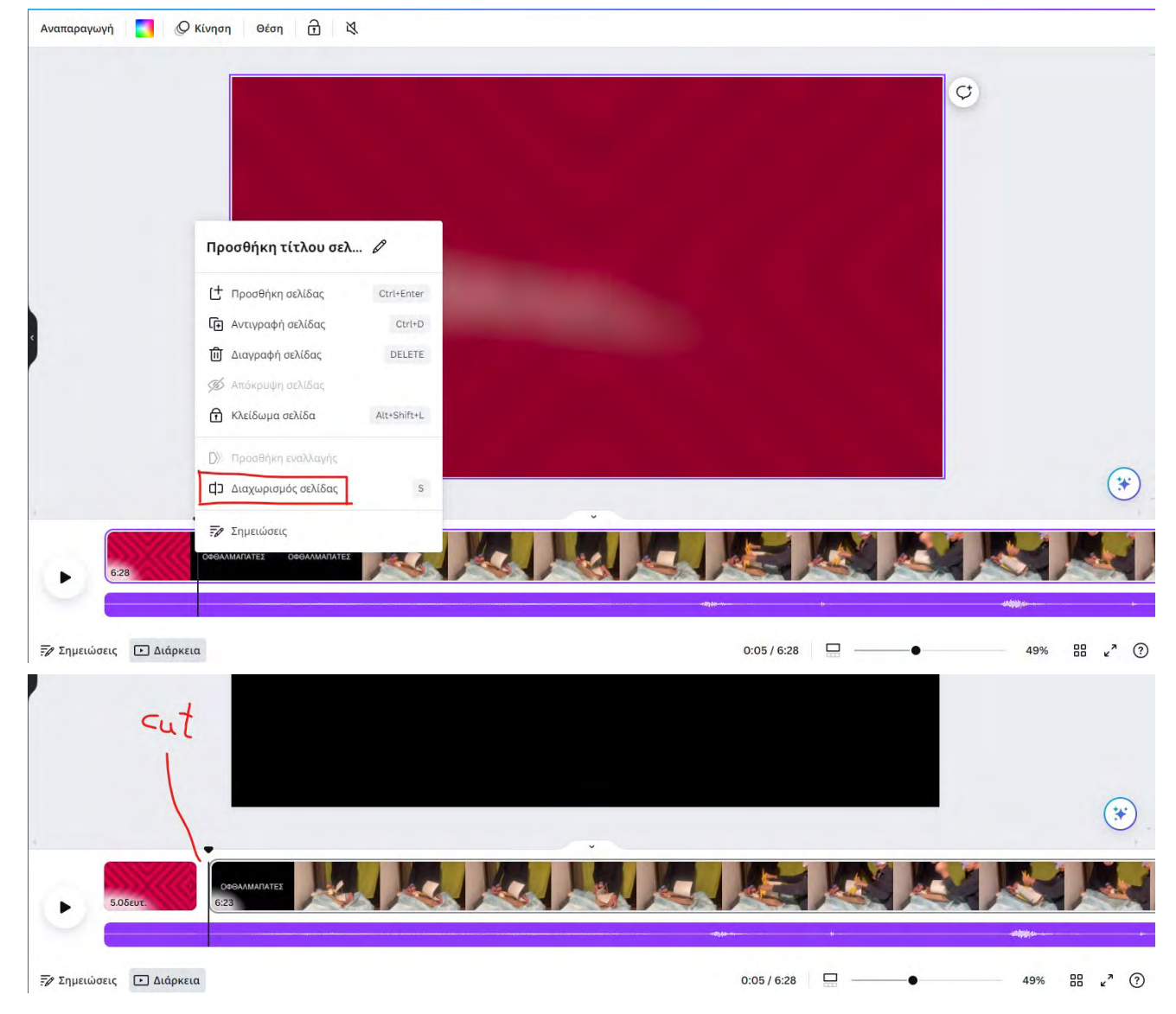

### 6. Εισαγωγή τίτλων

Τώρα που κόψατε το βίντεο σε ένα ή περισσότερα σημεία μπορείτε να πάτε στο κομμάτι που θέλετε να εμφανιστεί ο τίτλος του έργου σας και να εισάγετε κείμενο. Αν δεν κάνατε αυτήν την διαδικασία το canva θα περάσει τον τίτλο σε ολόκληρο το βίντεο. Την εισαγβγή κειμένου βρίσκουμε στο μενού δεξιά στην ένδειξη «Κείμενο». Κλικάρουμε δις σε κάθε είδος κειμένου που θέλουμε να εισάγουμε (Επικεφαλίδα, δευτερεύουσα επικεφαλίδα, κείμενο). Στην συνέχεια αλλάζουμε το χρώμα του κειμένου εαν επιθυμούμε όπως φαίνεται στην εικόνα στην επόμενη σελίδα.

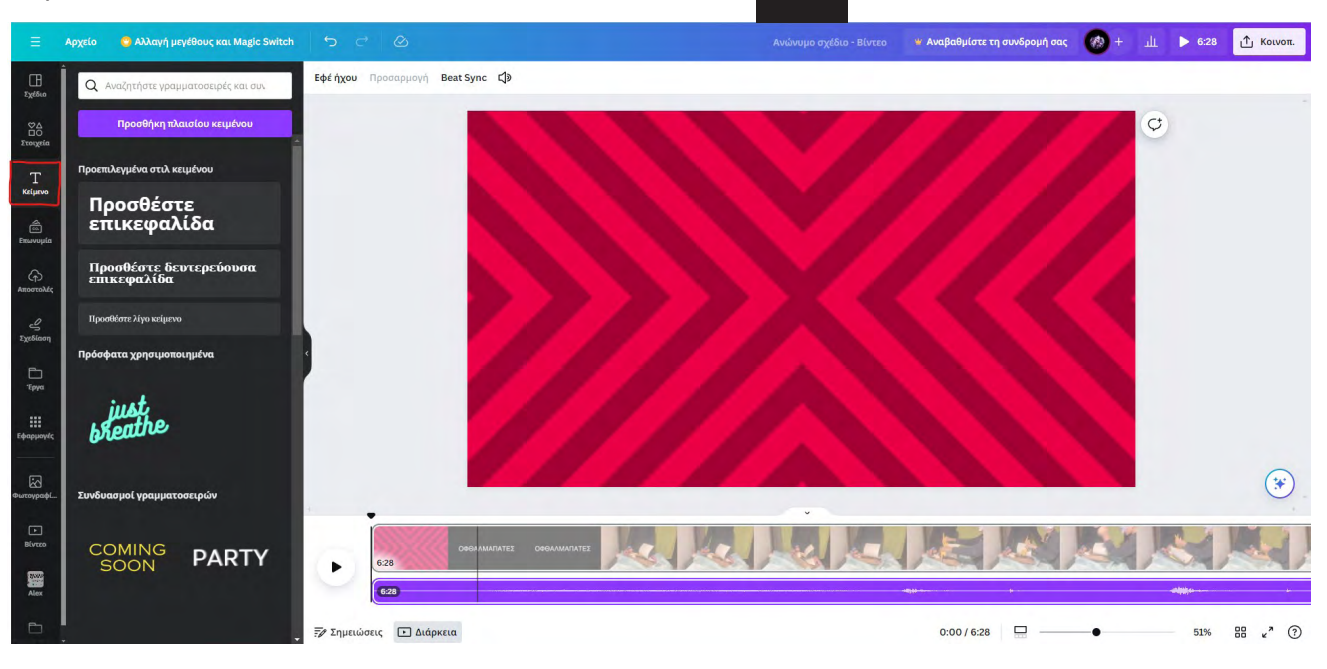

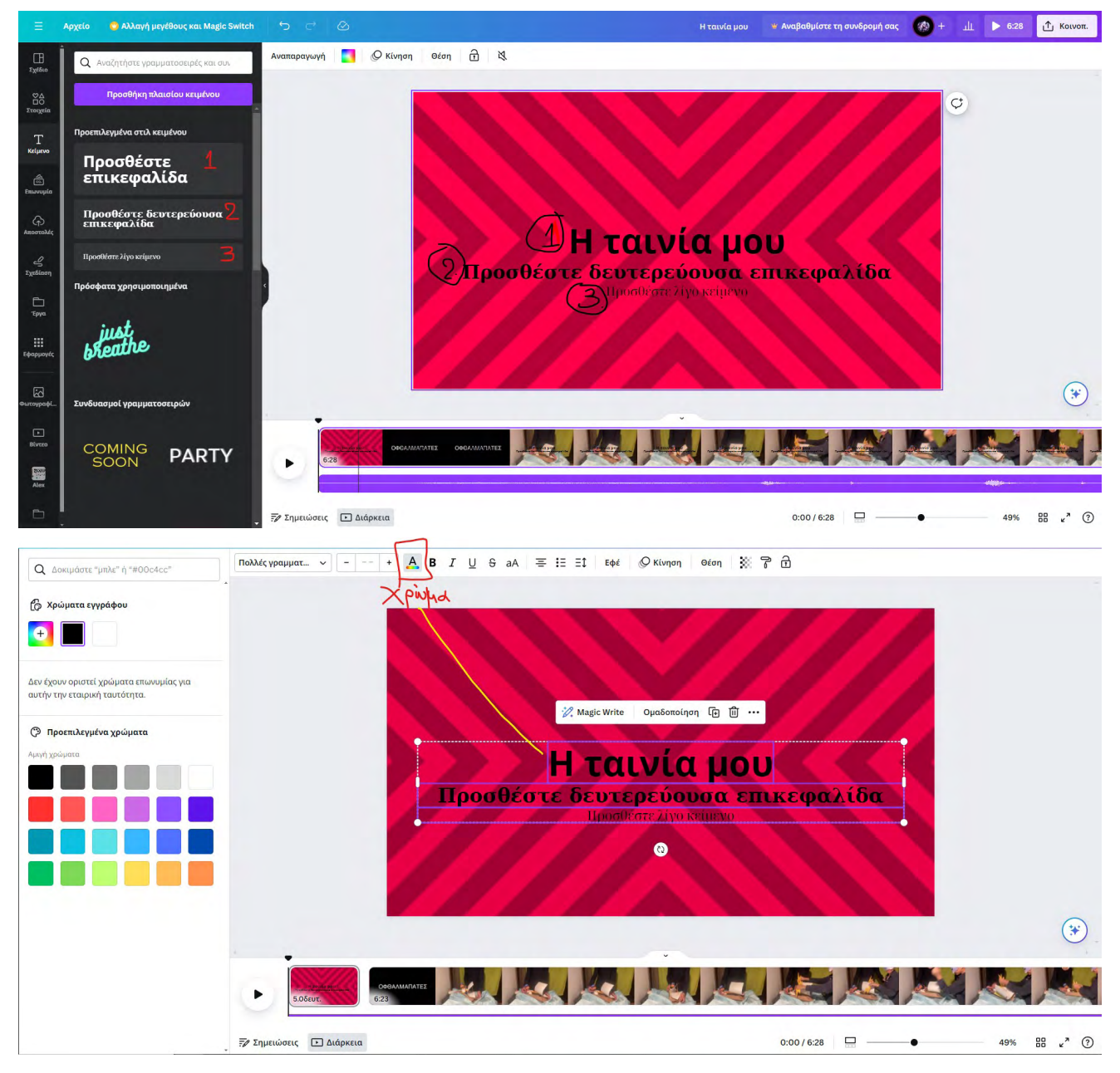

### 7. Διαγραφή κομματιού βίντεο

Με τον τρόπο που είδαμε στο βήμα 5 κόψτε σε δύο σημεία ο κομμάτι βίντεο που θέλετε να πετάξετε, επιλέξτε το και διαγράψτε το με δεξί κλικ και επιλογή εντολής «Διαγραφή Σελίδας».

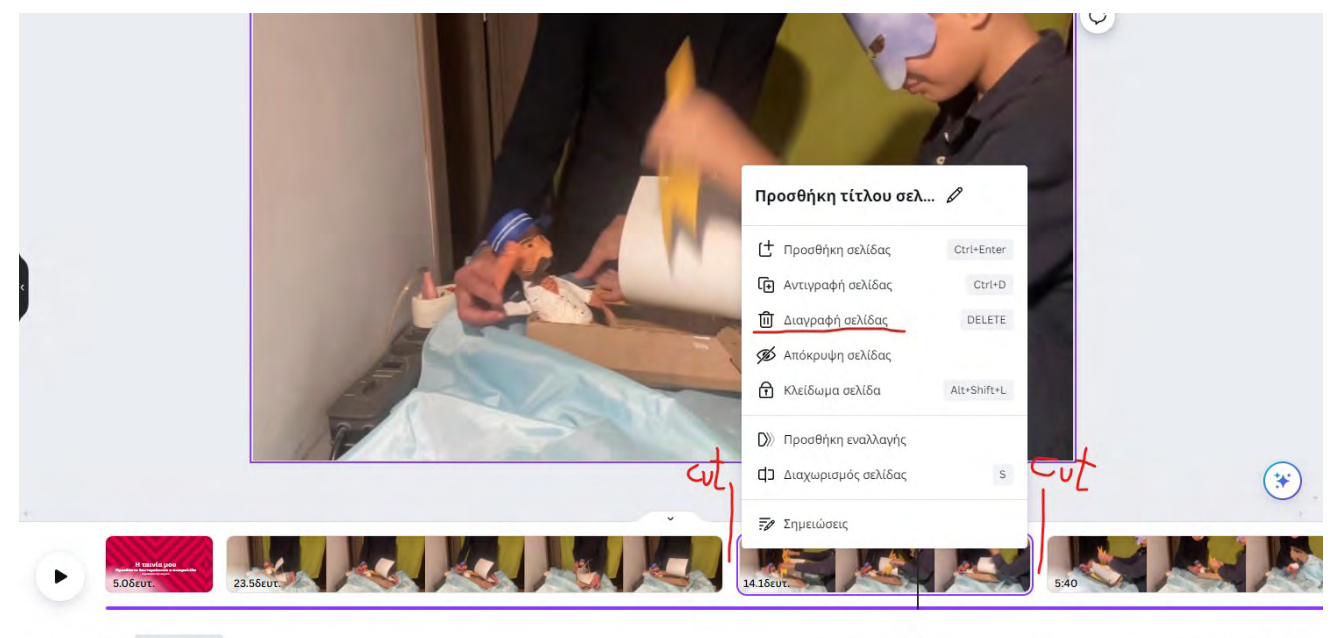

### 8. Εφε μετάβασης από πλάνο σε πλάνο

Σε περίπτωση που θέλετε να δημιουργήσετε μία απαλή μετάβαση από πλάνο σε πλάνο σε αντίθεση με ένα «σκληρό» cutπηγαίνετε ανάμεσα στα δύο πλάνα που θέλετε να ενώσετε και θα εμφανιστεί η επιλογή «Προσθήκη Εναλλαγής». Επιλέγετε αριστερά τον τρόπο μεταβίβασης από το ένα πλάνο στο άλλο. Γενικά αυτός ο τρόπος μετάβασης αν και ικανοποιητικός δεν είναι ωραίο να γίνετε σε κάθε εναλλαγή πλάνου. Επιλέξτε που και αν θα το χρησιμοποιήσετε.

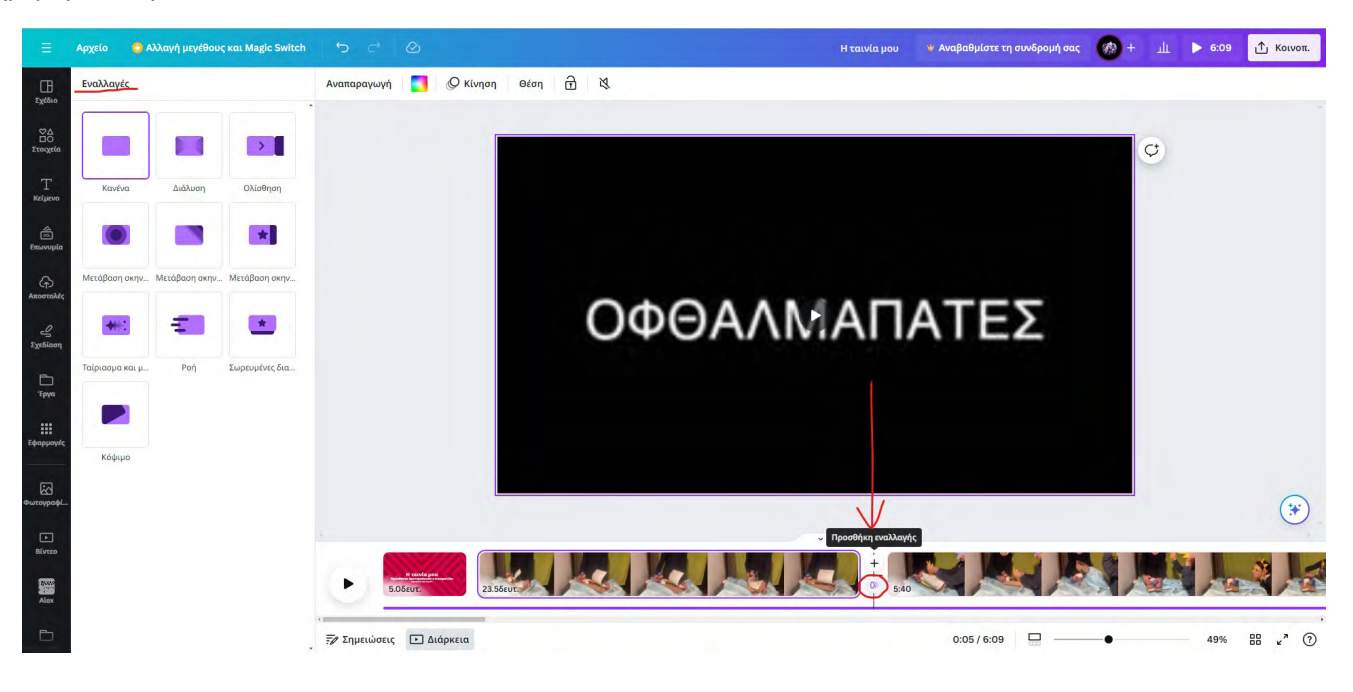

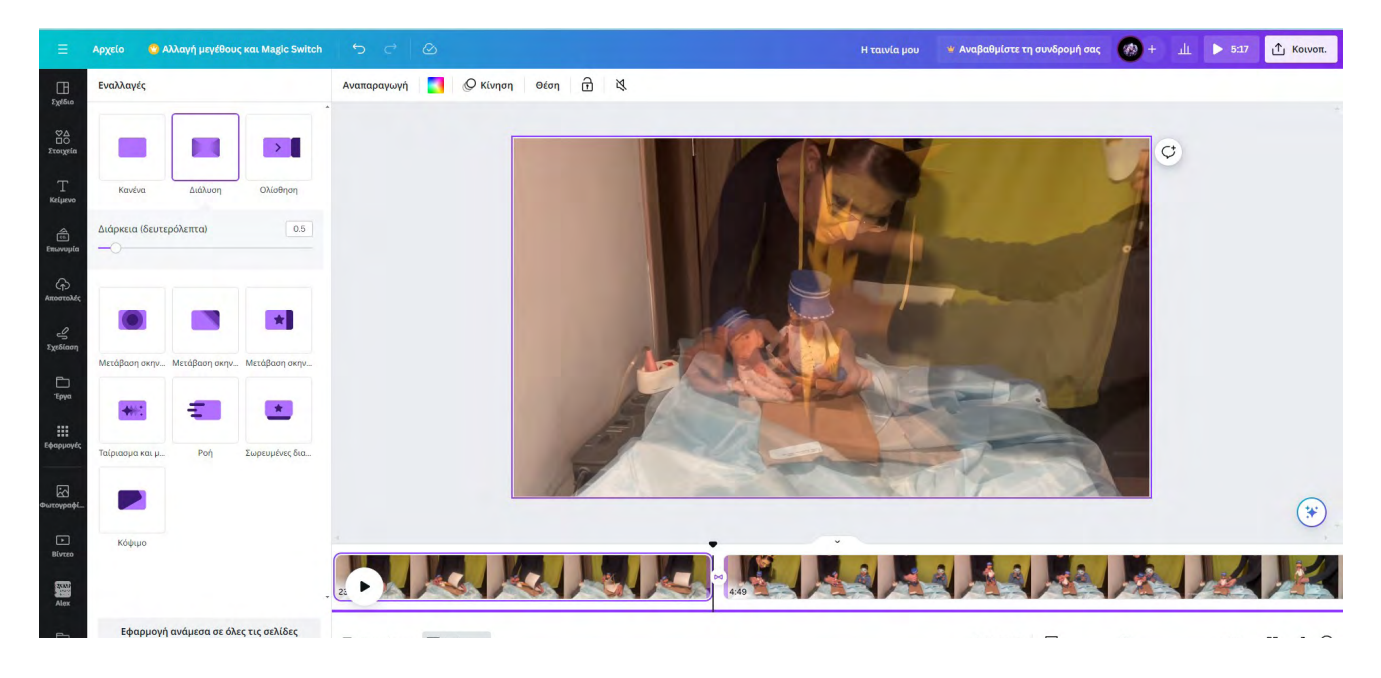

### 9. Προσθήκη μουσικής

Φορτώστε στο «Αποστολές» (δεξί μενού) ένα ή περισσότερα κομμάτια μουσικής για να πλαισιώσετε την ταινία σας. ΈΠειτα τραβήξτε στον χώρο εργασίας ή απλά κλικάρετε δις πάνω στο κομμάτι ήχου για να το τοποθετήσει αυτόματα το πρόγραμμα. Στην δεύτερη περίπτωση το κομμάτι θα προστεθεί εκεί όπου βρίσκεται ο οδηγός αναπαραγωγής. Εσείς τοποθετήστε το όπου θέλετε.

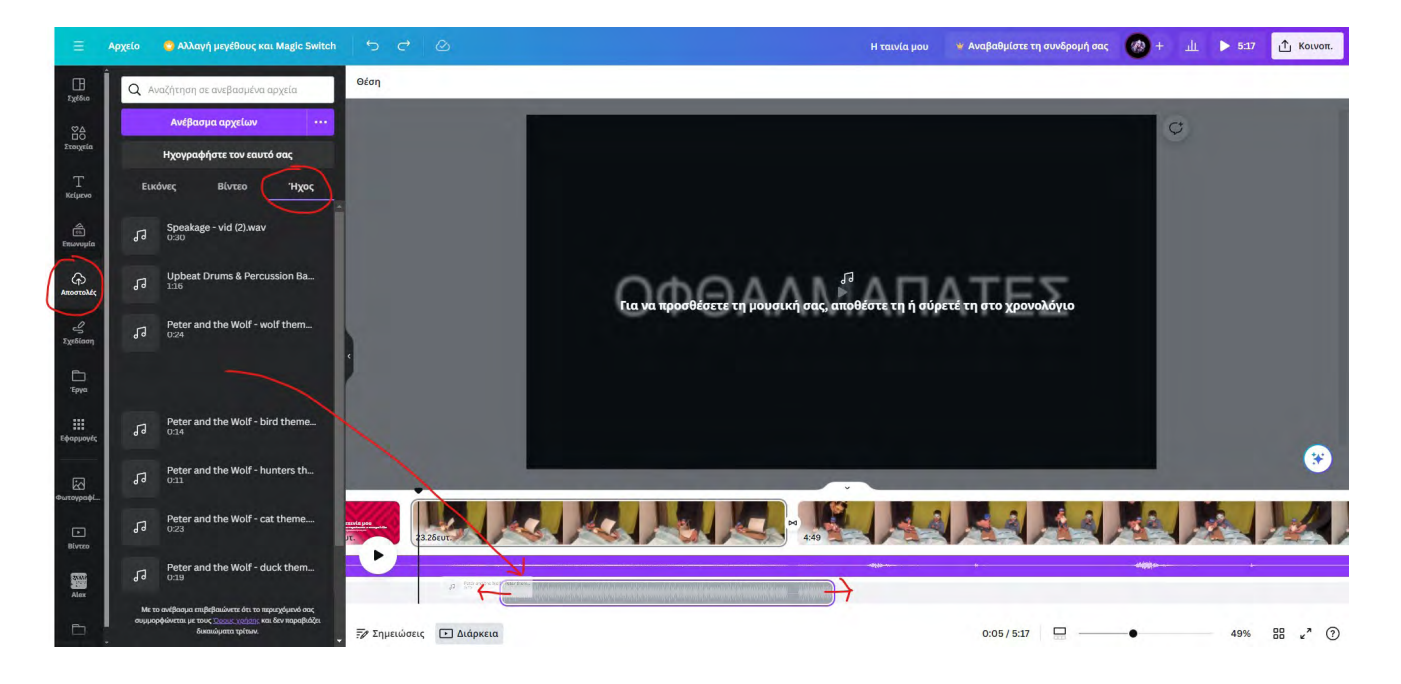

### 10. Εφε ήχου

Μπορεί το κομμάτι ήχου να μπαίνει ή να κόβεται απότομα και να δημιουργεί ενόχληση στα αυτιά. Επιλέξτε το κομμάτι ήχου από το κανάλι του. Θα εμφανιστεί στο μενού πάνω από την προεπισκόπηση η επιλογή «Εφε ήχου». Πατήστε το και στην συνέχεια ρυθμίστε την «σταδιακή αύξηση» για απάλυνση της εισαγωγής του κομματιού ήχου, ή την «σταδιακή μείωση» για εξομάλυνση του τέλους του. Μπορείτε φυσικά να ρυθμίσετε και τις δύο παραμέτρους ταυτόχρονα.

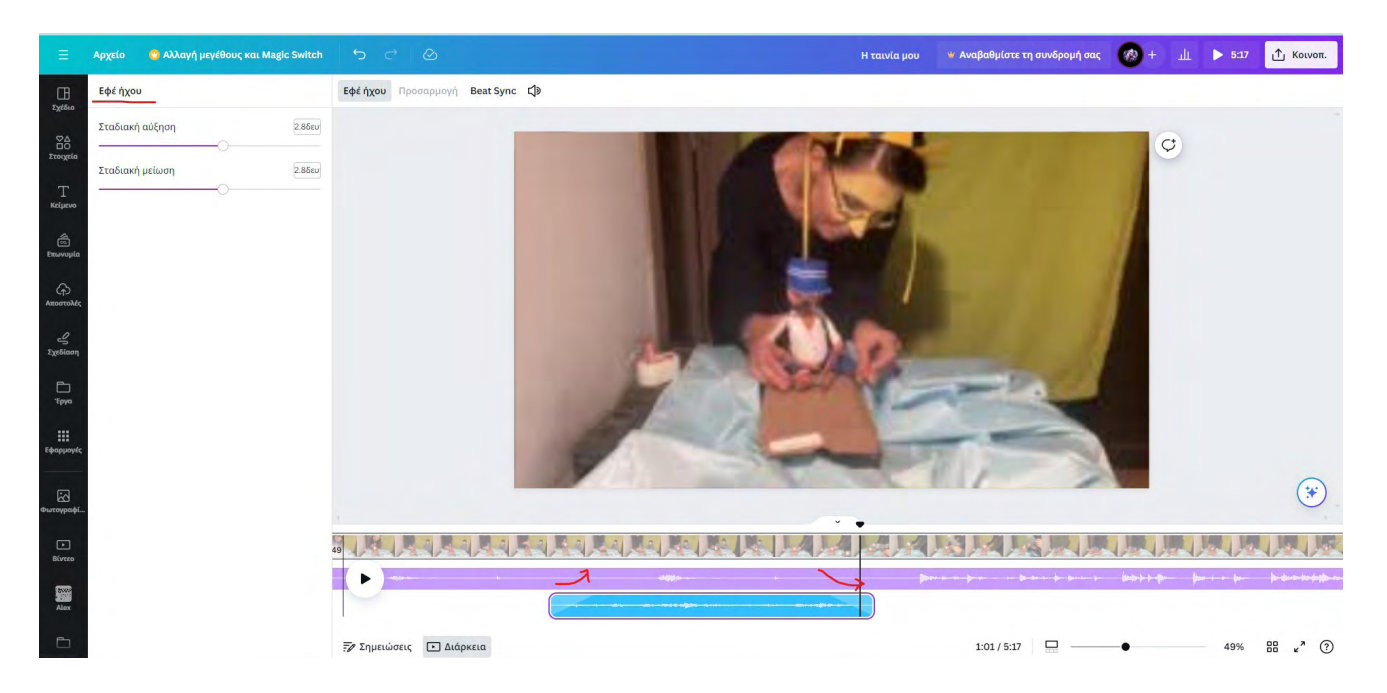

### 11. Προσθήκη τίτλων τέλους

Μετά το πέρας του οπτικοακουστικού σας έργου μπορεί να επιθυμείτε να βάλετε τίτλους τέλους. Στο τέρμα ττου βίντεο στην γραμμή καναλιών βίντεο και ήχου θα βρείτε ένα κουτί με ένα +. Πατήστε το για να δημιουργηθεί νέα σελίδα. Κάντε το φόντο μάυρο (ή όποιο άλλο χρώμα θέλετε). Προσθέστε τίτλους όπως είδαμε στο βήμα 6. Διευθετήστε τους τίτλους στον χώρο για να είναι καθαρά, ευανάγνωστα, ομοιόμορφα και αιθητικά ευχάριστα κατα την κρίση σας (για να μετακινήσετε τα κομμάτια κειμένου μετά την εισαγωγή των τίτλων πατήστε οπουδήποτε εκτός τους και έπειτα επιλέξτε ένα ή περισσότερα κια μετακινήστε τα χρησιμοποιώντας το ποντίκι ή τα βελάκια στο πληλτρολόγιό σας)..

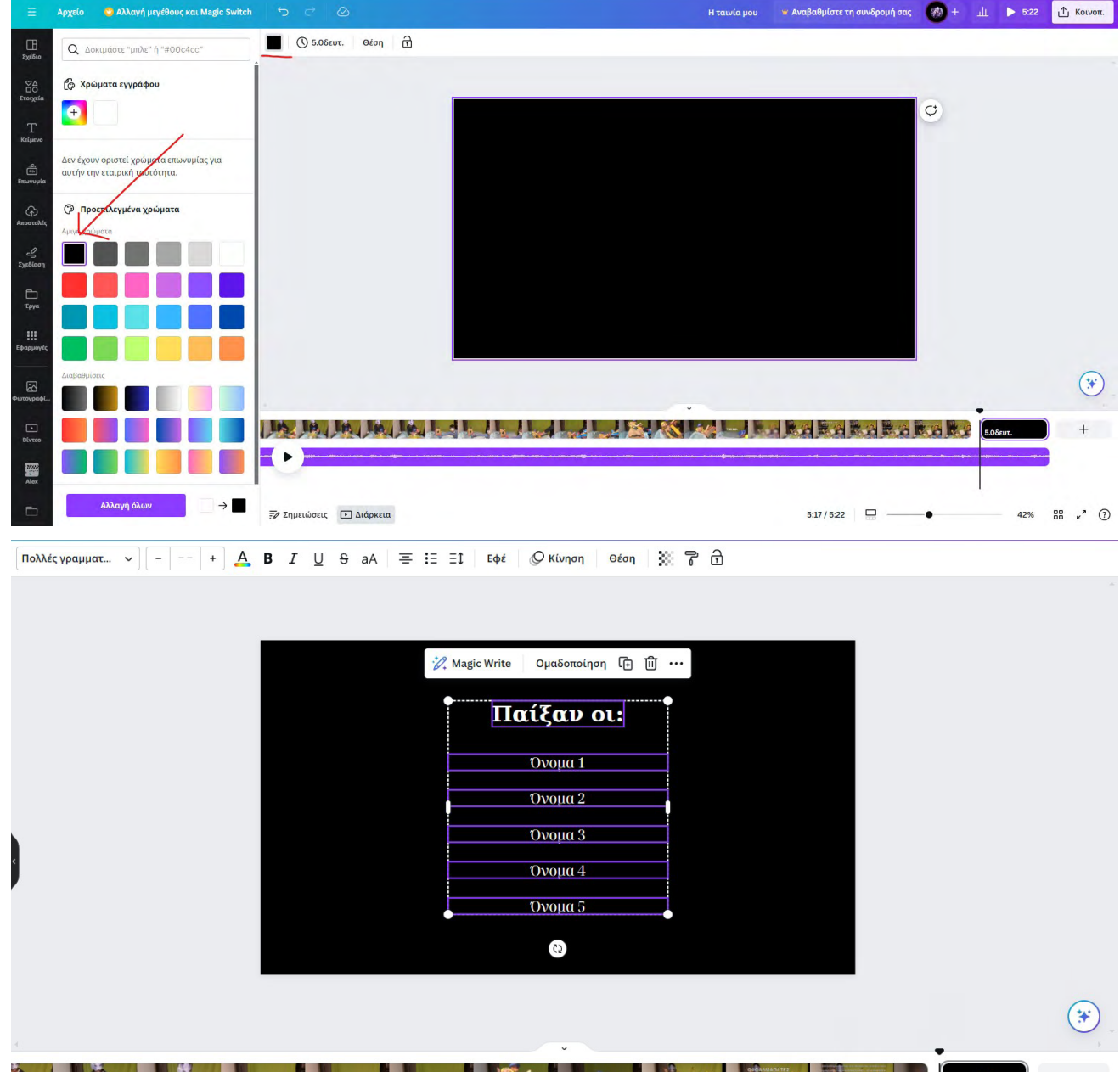

### 12. Εφε κίνησης τίτλων

Αν θέλετε να δώσετε κάποια κίνηση στους τίτλους σας καθώς εισάγωνται επιλέξτε το κομμάτι κειμένου ή τα κομμάτια και θα δέιτε ότι εμφανίζετε στο πάνω μενού η επιλογή «Κίνηση». Πατήστε πάνω και θα βρείτε τις προεπιλογές που διαθέτει το πρόγραμμα. Πειραματιστείτε και κάντε την επιλογή σας. Δυστυχώς δεν έχει την επιλογή να εμφανίζονται από το κάτω μέρος της οθόνης και να διανύουν κάθετα προς τα πάνω την οθόνη όπως στις ταινίες!

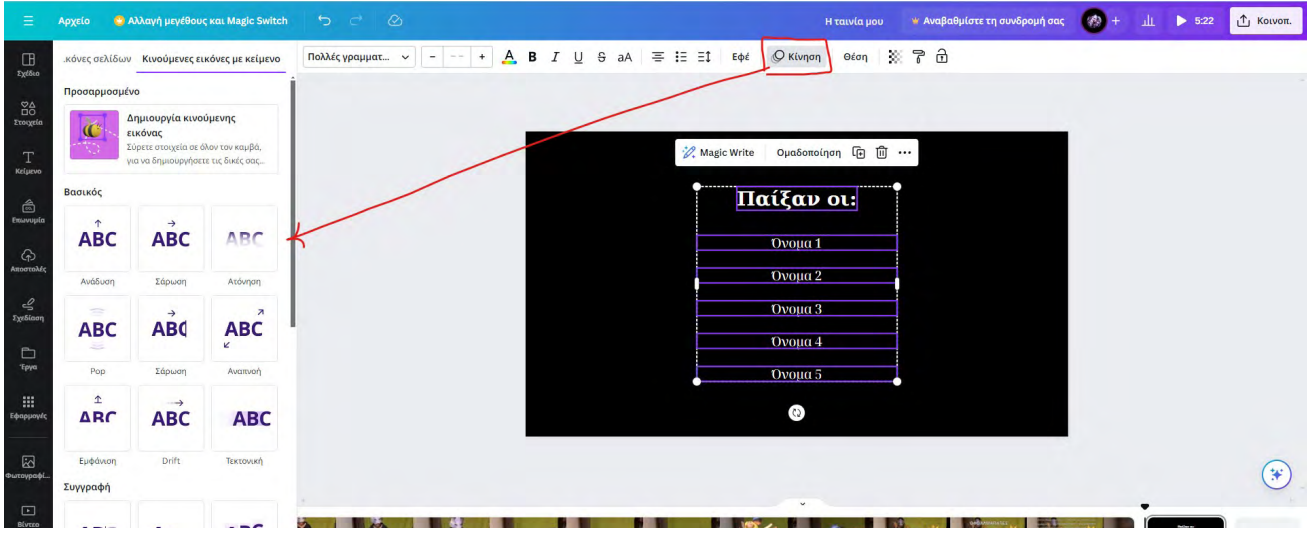